# SIAFI Sistema Integrado de<br>do Governo Federal

# **Manual do Usuário**

**Recursos Financeiros por Parâmetros**

Data e hora de geração: 03/07/2024 10:19

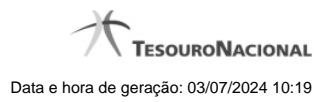

**1 - Recursos Financeiros por Parâmetros 3**

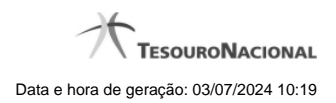

**1 - Recursos Financeiros por Parâmetros**

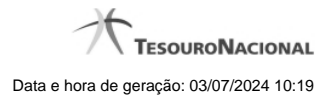

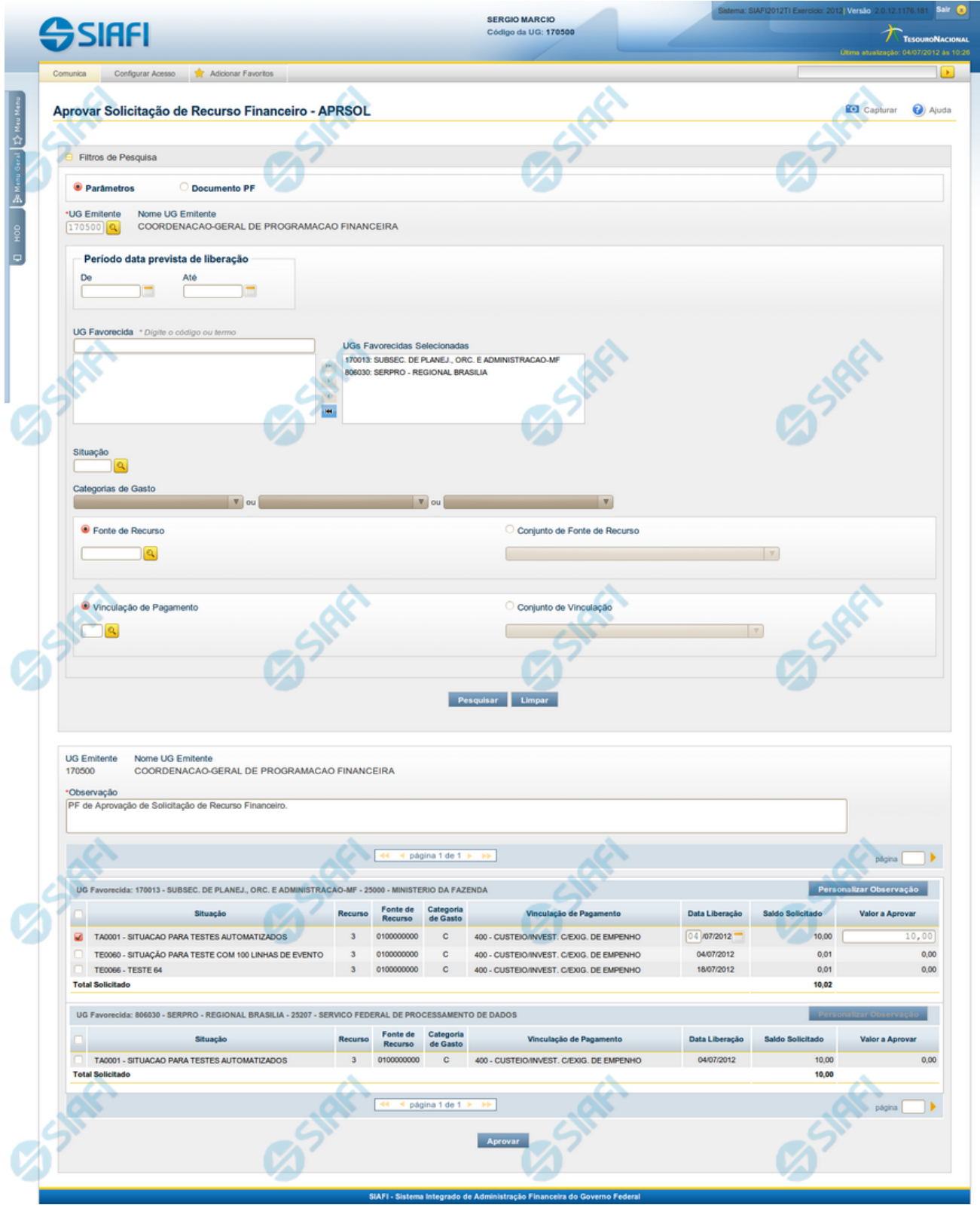

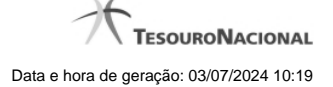

### **Resultado da pesquisa parametrizada de Recursos Financeiros**

Apresenta o resultado da pesquisa parametrizada por registros relacionados às ações sobre os Recursos Financeiros.

O formulário lista os registros encontrados que satisfaçam a todos os parâmetros de pesquisa informados, separados por UG Favorecida e agrupando os itens pelos campos da célula orçamentária.

Quando a pesquisa for realizada por parâmetros, este formulário é apresentada para as seguintes Ações de Programação Financeira:

- Aprovar Solicitação de Recurso Financeiro
- Cancelar Solicitação de Recurso Financeiro
- Cancelar Aprovação de Solicitação
- Cancelar Aprovação Direta

### **Campos**

**UG Emitente** - exibe o Código da UG que registrou a ação de recursos financeiros.

**Nome UG Emitente** - exibe o nome da UG que registrou a ação de recursos financeiros.

**Observação** - informações sobre a ação a ser realizada sobre o item listado, que são utilizadas para compor os Documentos SIAFI de registro da programação de recursos no sistema.

É obrigatório o preenchimento deste campo caso não tenha sido informado um valor na opção Personalizar Observação para cada uma das UGs Favorecidas com itens selecionados na lista de resultados.

**UG Favorecida** - exibe o Código e a descrição da UG a ser favorecida pelos recursos do item listado, seguidos pelo código e nome do Órgão a que a UG Favorecida pertence.

**[opção: selecionar todos]** - No canto superior de cada lista de itens de cada uma das UGs Favorecidas recuperadas pela pesquisa, é apresentado o campo de marcação "Selecionar todos". Para selecionar todos os itens de solicitação da UG Favorecida listada, marque este campo, e desmarque-o para desfazer a seleção dos itens.

**[opção: selecionar item]** - Ao lado de cada item de solicitação de recursos recuperado pela pesquisa é apresentado o campo de marcação "Selecionar item". Para selecionar o item respectivo, marque este campo e desmarque-o para desfazer a seleção do item.

Quando houver pelo menos um item selecionado, a opção Personalizar Observação do grupo a que o item selecionado pertence e também os campos de informação de datas e valores do respectivo item selecionado são habilitados.

**Situação** - exibe o código da Situação contábil que compõe a Célula Orçamentária do item de recursos financeiros listado.

**Recurso** - exibe o código do Recurso associado à Situação que compõe a Célula Orçamentária do item de recursos financeiros listado.

**Fonte de Recurso** - exibe o código da Fonte de Recurso que compõe a Célula Orçamentária do item de recursos financeiros listado.

**Categorias de Gasto** - exibe a Categoria de Gasto que compõe a Célula Orçamentária do item de recursos financeiros listado.

Ao posicionar o ponteiro do mouse sobre este campo, o sistema exibe o código e descrição da Categoria de Gasto.

**Vinculação de Pagamento** - exibe o código e o nome da Vinculação de Pagamento que compõe a Célula Orçamentária do item de recursos financeiros listado.

**Data Liberação** - data prevista para a liberação do recurso do item.

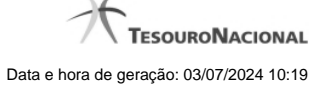

**Saldo Solicitado** - exibe o saldo do valor solicitado na Programação Financeira subtraído do Valor Aprovado e do Valor Cancelado da mesma solicitação.

**Valor** - informe o valor que será aprovado ou cancelado para o item listado.

**Total** - exibe o somatório de todos os campos Saldo Solicitado dos itens retornados pela pesquisa. A totalização é realizada para cada UG Favorecida relacionada.

## **Botões**

**Aprovar** - Clique neste botão para exibir o resumo das solicitações marcadas para serem aprovadas.

**Personalizar Observação** - Clique neste botão para informar um valor individualizado para o campo Observação do agrupamento de itens de solicitação de recurso financeiro a que o botão pertence.

Esta opção somente é apresentada quando, no resultado da pesquisa, for listada mais de uma UG.

# **Próximas Telas**

[Personalizar Observação](http://manualsiafi.tesouro.gov.br/programacao-financeira/programacao-de-recurso-financeiro/aprovar-solicitacao-de-recurso-financeiro-pesquisa-por-parametros/aprovar-solicitacao-de-recurso-financeiro-por-parametros/personalizar-observacao) [Resumo Ação de Programação Financeira](http://manualsiafi.tesouro.gov.br/programacao-financeira/programacao-de-recurso-financeiro/aprovar-solicitacao-de-recurso-financeiro-pesquisa-por-parametros/aprovar-solicitacao-de-recurso-financeiro-por-parametros/resumo-acao-de-programacao-financeira)